# ながの電子申請サービスによる申請方法

### ①下記URLにアクセスしてください。

https://s-kantan.jp/pref-nagano-u/offer/offerList\_detail.action?tempSeq=12885

## 2「利用者登録せずに申し込む方はこちら」を選択してください。

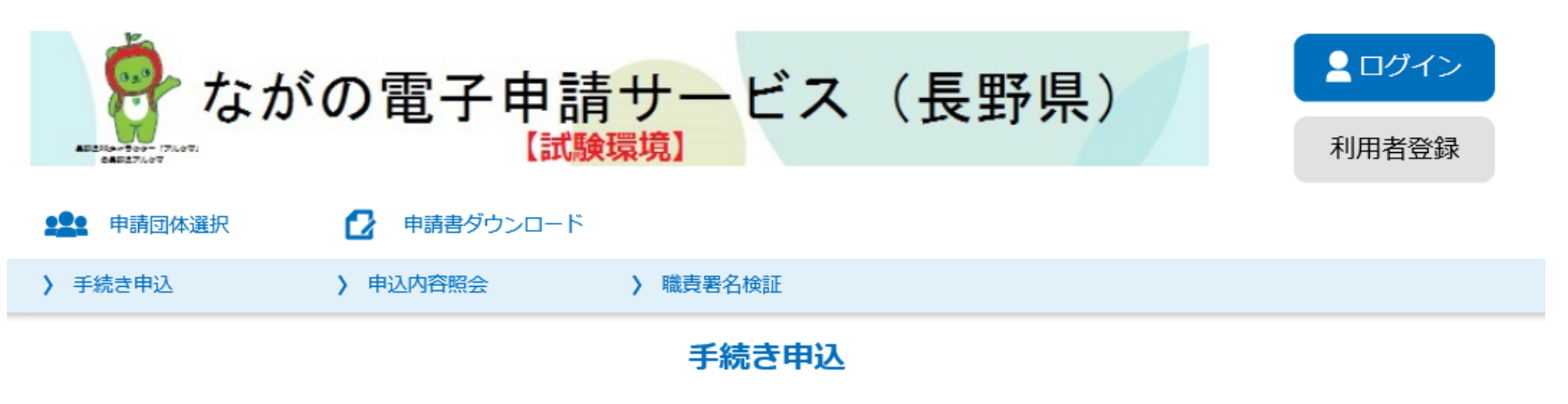

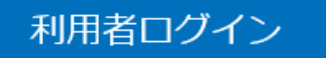

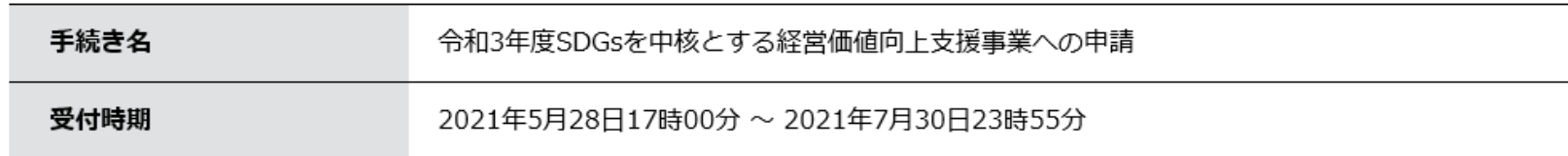

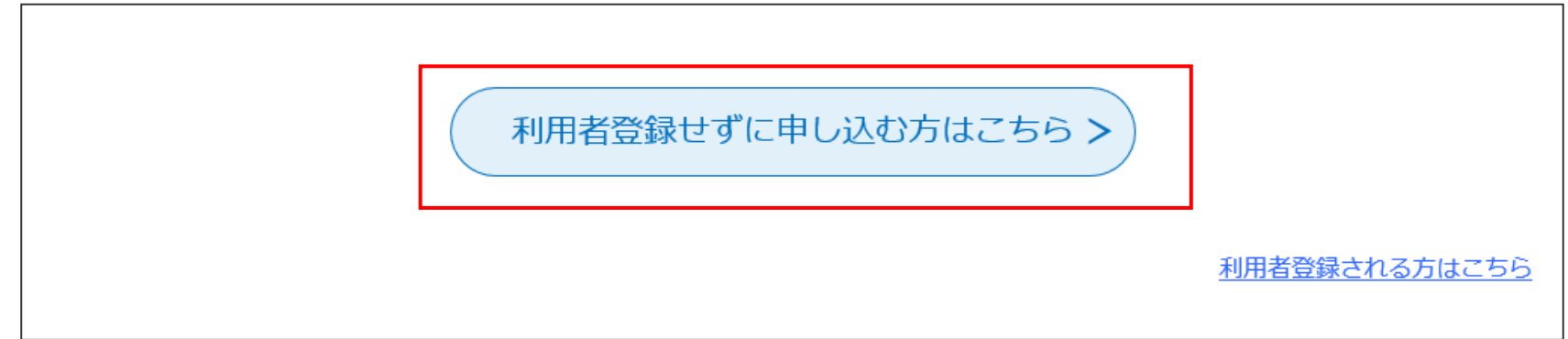

# 3下にスクロースしていただき、「同意する」を選択してください。

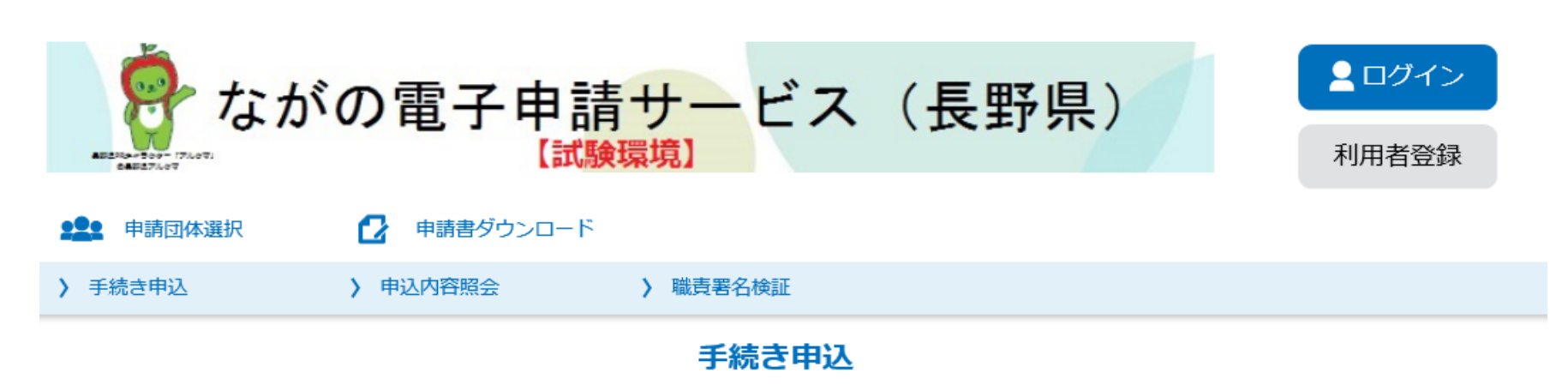

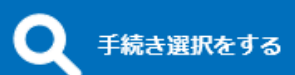

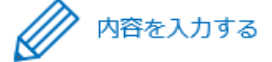

#### 手続き説明

この手続きは連絡が取れるメールアドレスの入力が必要です。 下記の内容を必ずお読みください。

 $\blacksquare$ 

<利用規約>

本サービスの運営は、長野県市町村自治振興組合が行います。

 $\blacksquare$ 

3 利用規約の同意

本サービスを利用して申請・届出等手続を行うためには、この規約に同意していただくことが必要です。このことを前提に、構成団体は本 サービスを提供します。本サービスをご利用された方は、この規約に同意されたものとみなします。何らかの理由によりこの規約に同意するこ とができない場合は、本サービスをご利用いただくことができません。なお、閲覧のみについても、この規約に同意されたものとみなします。

4 利用者ID・パスワード等の登録・変更及び削除

本サービスを利用して申請・届出等手続を行う場合は、利用者たる本人が利用方法に従い利用者登録を行うことができるものとします。 (1) 本サービスは、利用者が登録したメールアドレスへURLを送信します。利用者は、メールに記載されているURLにアクセスすることで、 本登録を行います。

(2) 利用者登録を行う際は、利用者 I D、パスワード、氏名、住所、電話番号、その他の必要な事項を本サービス上で登録してください。 (3)住所、氏名、メールアドレス等に変更があった場合は変更手続を行ってください。 (4) 利用者登録にて登録された情報は、構成団体にて管理されます。

「同意する」ボタンをクリックすることにより、この説明に同意いただけたものとみなします。

登録した情報は当サービス内でのみ利用するものであり、他への転用・開示は一切行いません。

#### 上記をご理解いただけましたら、同意して進んでください。

受付時期は 2021年5月28日17時00分 ~ 2021年7月30日23時55分 です。 「申込む」ボタンを押す時、上記の時間をすぎていると申込ができません。

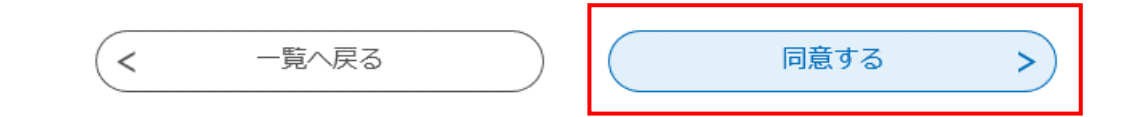

## 4メールアドレスを入力し、「完了する」をクリックしてください。

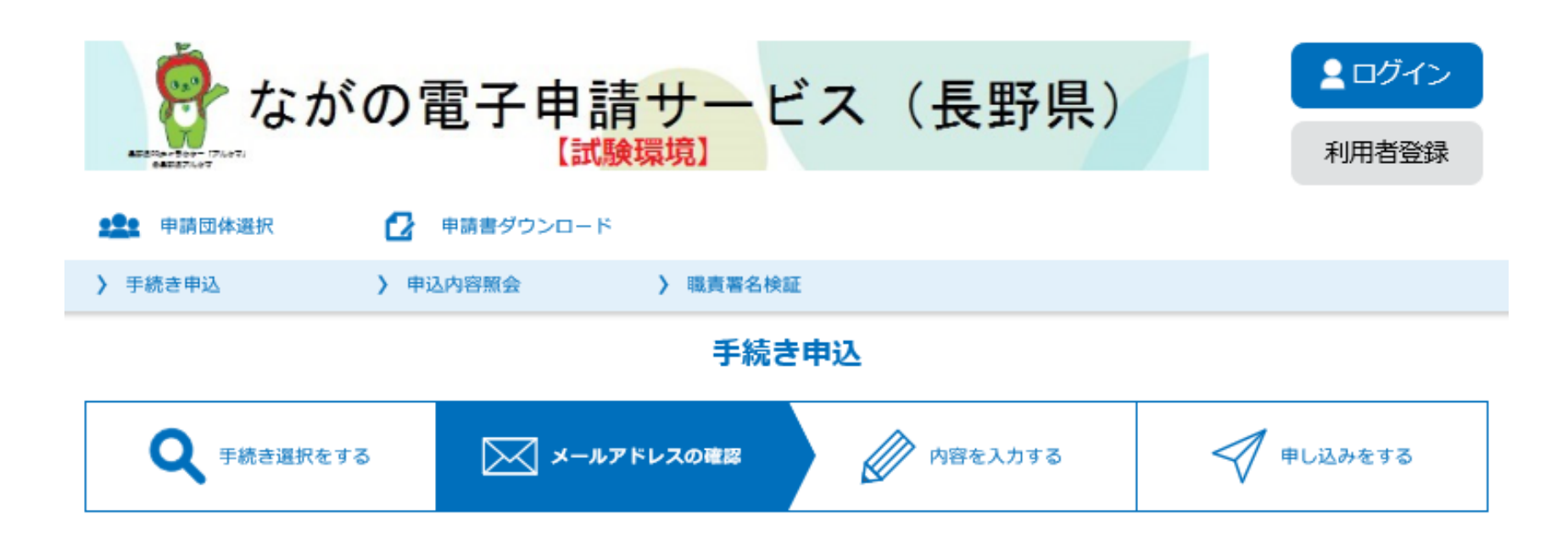

## メールアドレス入力

令和3年度SDGsを中核とする経営価値向上支援事業への申請

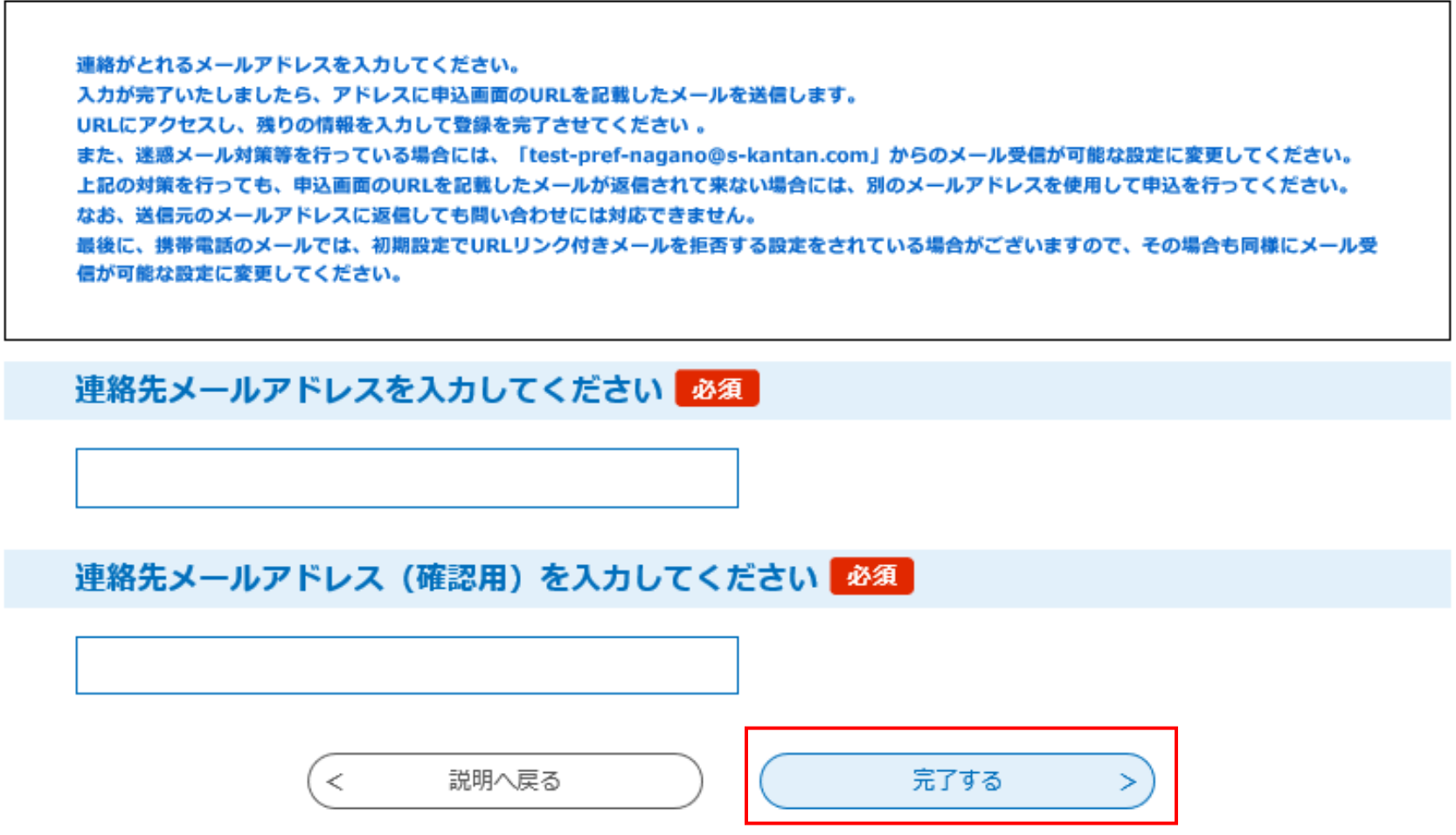

5 【連絡先アドレス確認メール】というタイトルのメールが届いたら、メール内の「申込画面へのURL」にアクセスしてください。

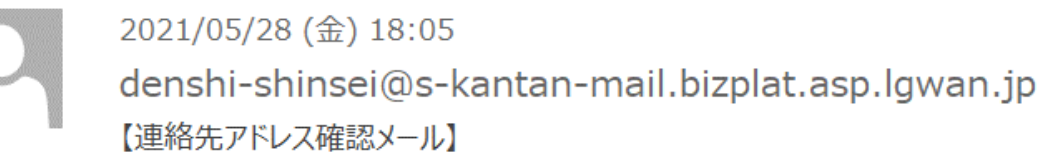

宛先

ながの電子申請サービス

手続き名:

令和3年度 SDGs を中核とする経営価値向上支援事業への申請

の申込画面への URL をお届けします。

◆パソコン、スマートフォンはこちらから

http://s-kantan.bizplat.asp.lgwan.jp/test-pref-nagano-u/offer/completeSendMail\_gotoOffer.action?

completeSendMailForm.templateSeq=1851&num=0&t=1622192707828&user=nagatomo-yoshihisa-r%

40pref.nagano.lg.jp&id=c9b8e411d792cf7382bbf0197f69825e

# **⑥必要事項を入力、必要書類を添付の上、「確認へ進む」をクリックしてください。**

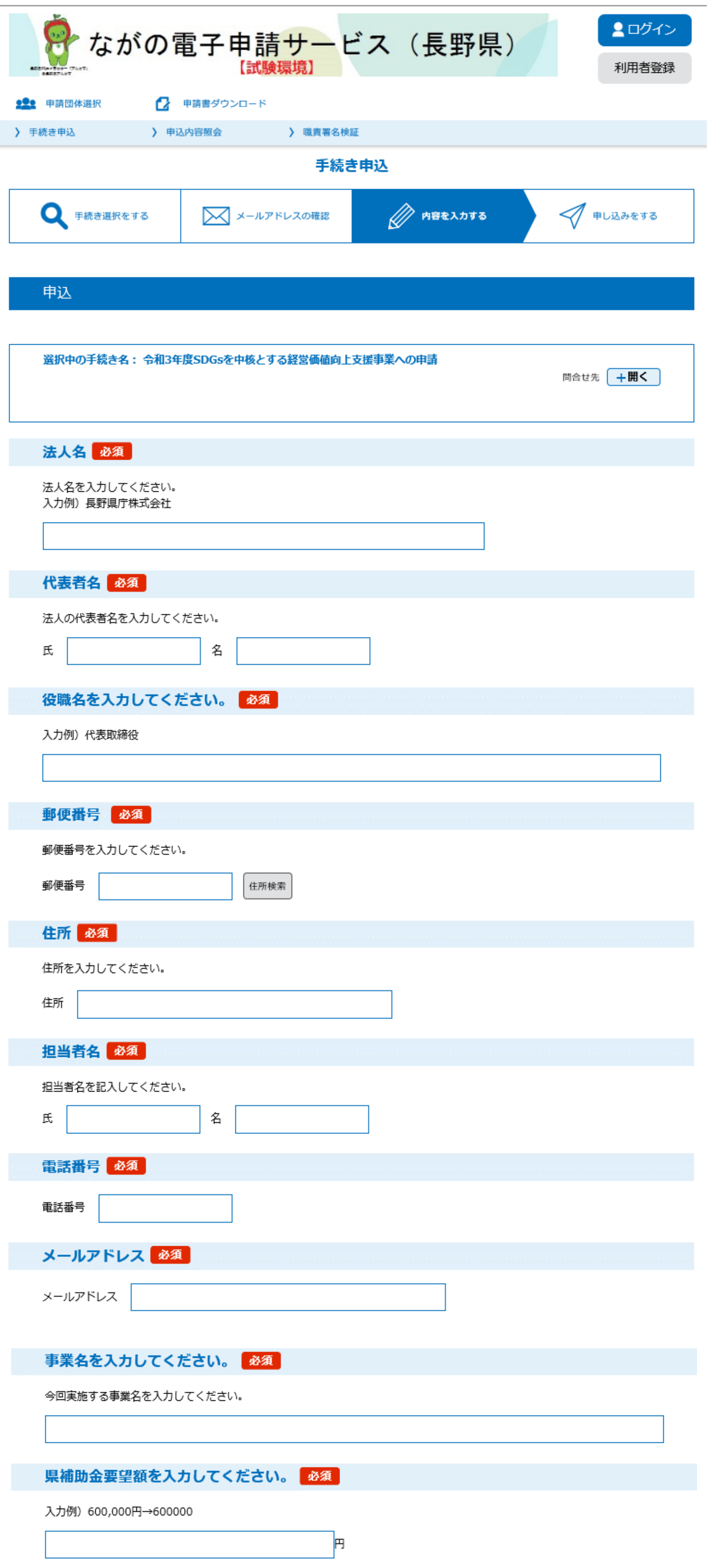

**(⑥の続き)**

削除  $\overline{\phantom{a}}$ 

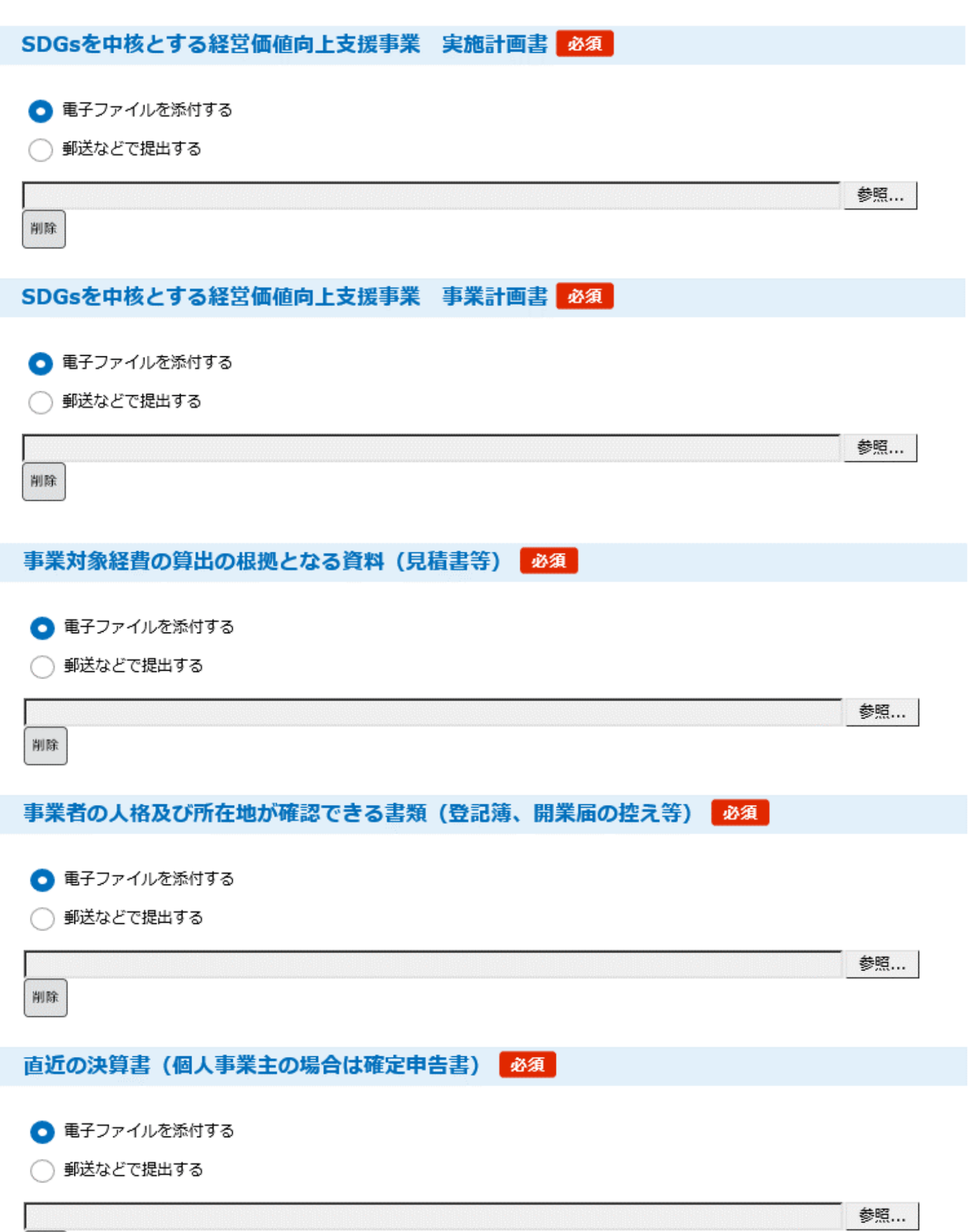

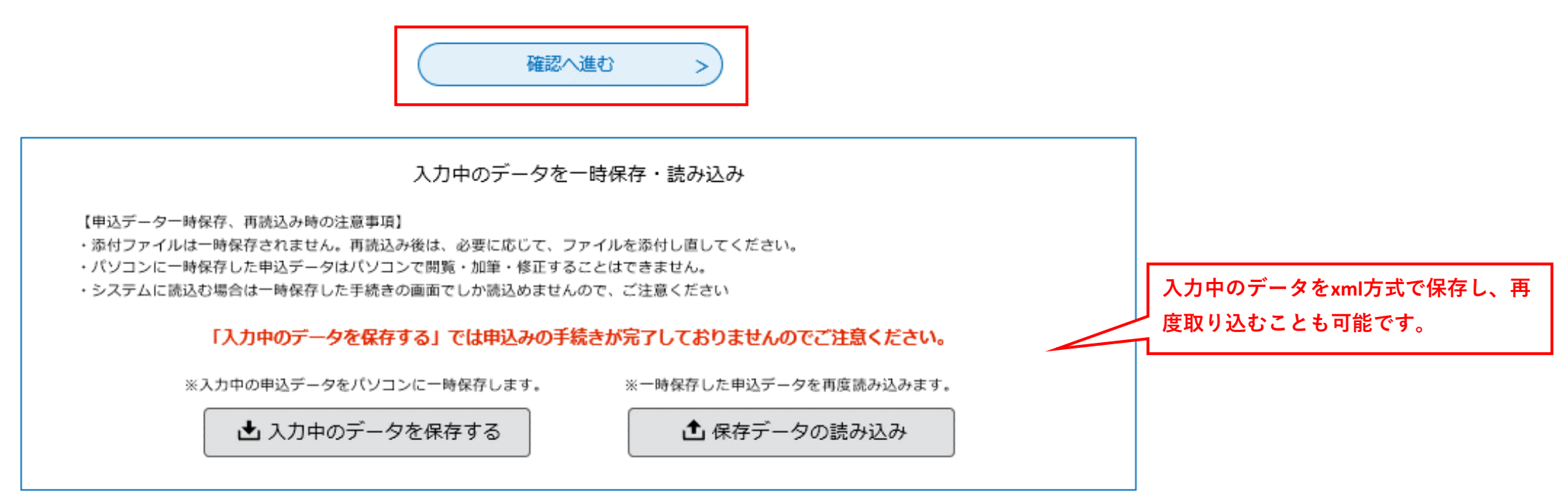

# ⑦内容に不備がないことを確認し、「申込む」をクリックしてください。

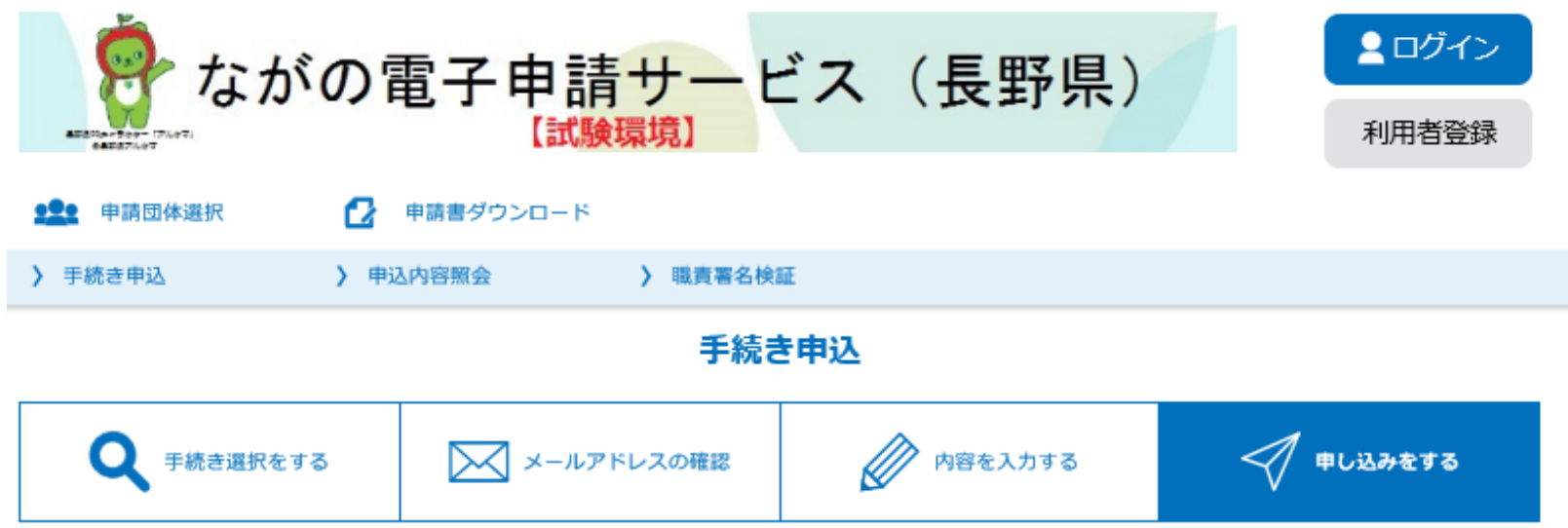

#### 申込確認

#### 令和3年度SDGsを中核とする経営価値向上支援事業への申請

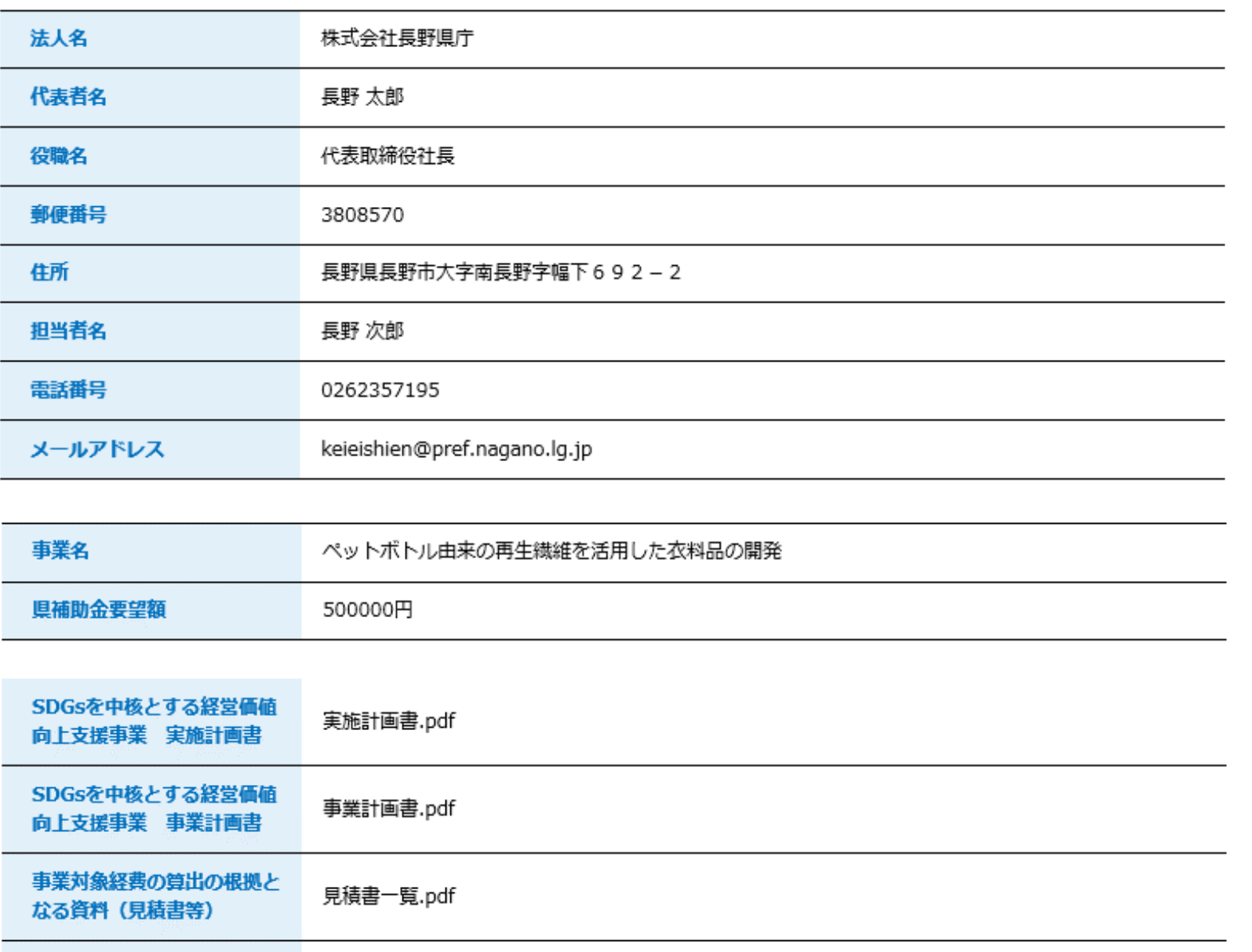

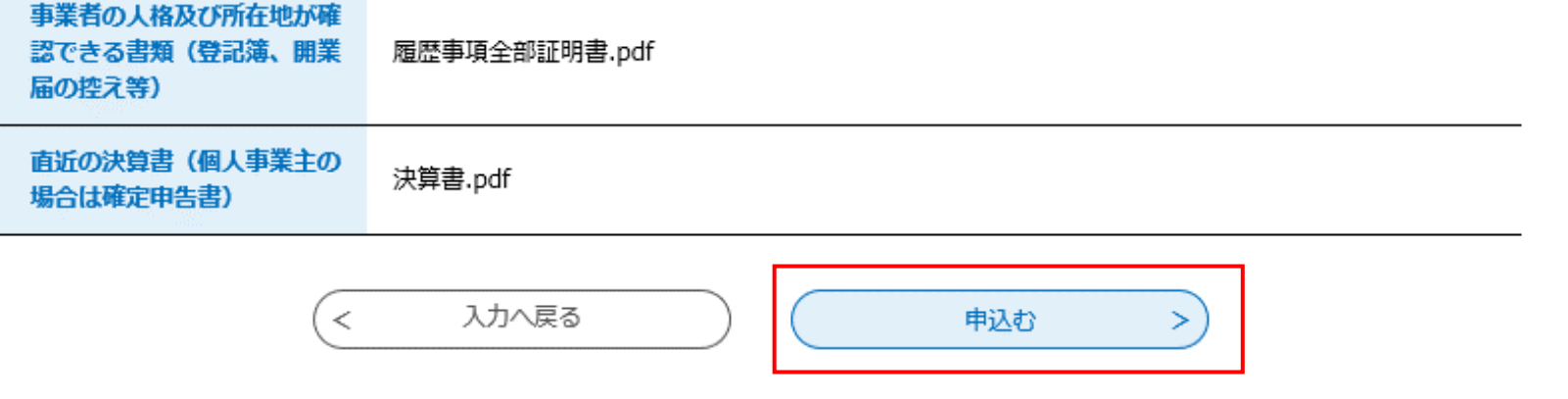

# 8申請はこちらで完了です。ありがとうございました。

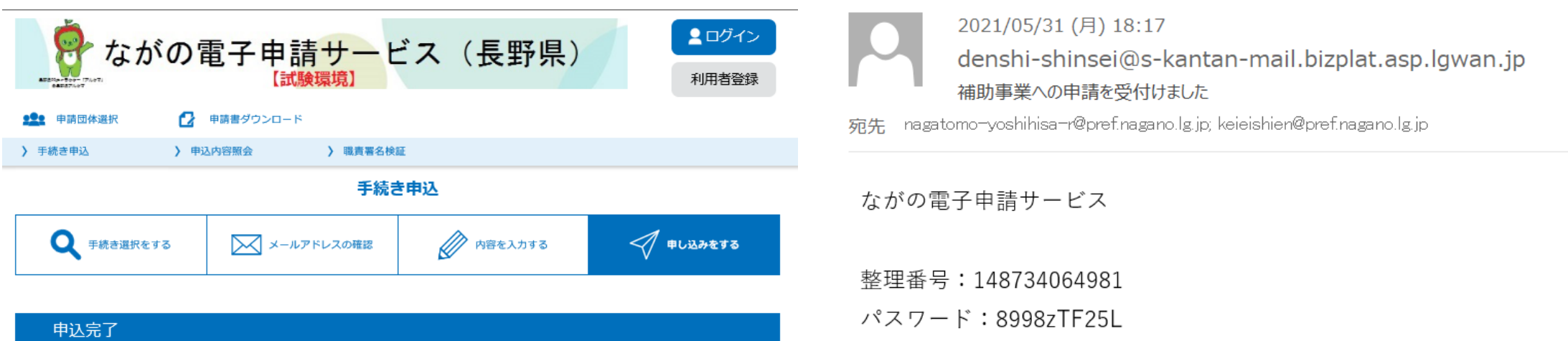

申込が完了しました

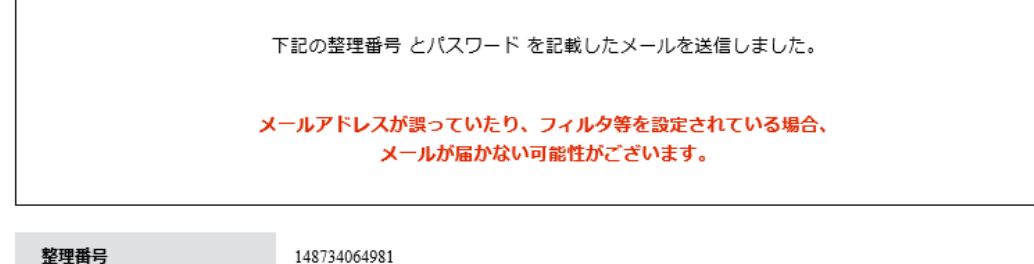

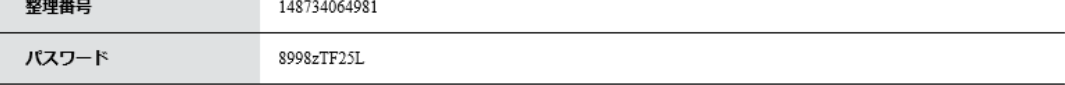

整理番号 とパスワードは、今後申込状況を確認する際に必要となる大切な番号です。 特にパスワードは他人に知られないように保管してください。

なお、内容に不備がある場合は別途メール、または、お電話にてご連絡を差し上げる事があります。

SDGsを中核とする経営価値向上支援事業への申請を受付けました。